## **Hinweise zur Installation und Lizenzierung von Mathcad und Mathcad Prime für Studenten der Hochschule Zittau/Görlitz**

## **1 Installation und Lizenzierung über Lizenzserver**

Zunächst ist Mathcad 15 [\(aktuelle Version M050\)](https://filr.hszg.de/filr/permalink/file/28467291) oder Mathcad Prime [\(aktuelle Version 8.0\)](https://filr.hszg.de/filr/permalink/file/40774683) zu installieren. Die Installationsdateien können durch Anklicken der aktuellen Version (s. o.) heruntergeladen werden. Während des Installationsprozesses ist schon die Lizenzierung über einen Lizenzserver auszuwählen. Dazu wird gemäß Abbildung [1](#page-0-0) oder [2](#page-0-0) der Punkt Einen Lizenzserver verwenden angeklickt und in das freie weiße Feld hinter Server-Name: bzw. Server: die Adresse des Lizenzservers wie folgt eingetragen: mathcad.hszg.de . In das Feld neben Server-Port: bzw. Port: muss die Zahl 7788 eingetragen bzw. auf Vorhandensein kontrolliert werden. Nach dem Bestätigen mit Weiter erscheint bei Mathcad 15 ein weiteres Fenster (s. Abbildung [1\)](#page-0-0), welches mit Fertig geschlossen werden kann. Nun kann Mathcad oder Mathcad Prime sofort nach der Installation gestartet werden, falls sich der Rechner im Hochschul-Netzwerk befindet (z. B. im eduroam-Netz). Andernfalls muss vor dem Starten von Mathcad eine sichere Verbindung zum Hochschulnetz hergestellt werden, z. B. über VPN (vgl. Abschnitt [2\)](#page-1-0). Dann kann Mathcad auch von zu Hause oder unterwegs genutzt werden.

<span id="page-0-0"></span>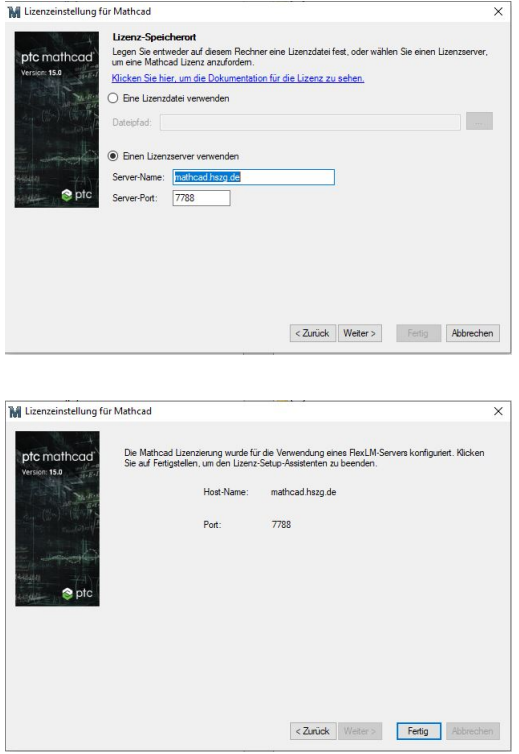

Abbildung 1: Auswahl der Lizenzierung von Mathcad 15 mittels eines Lizenzservers

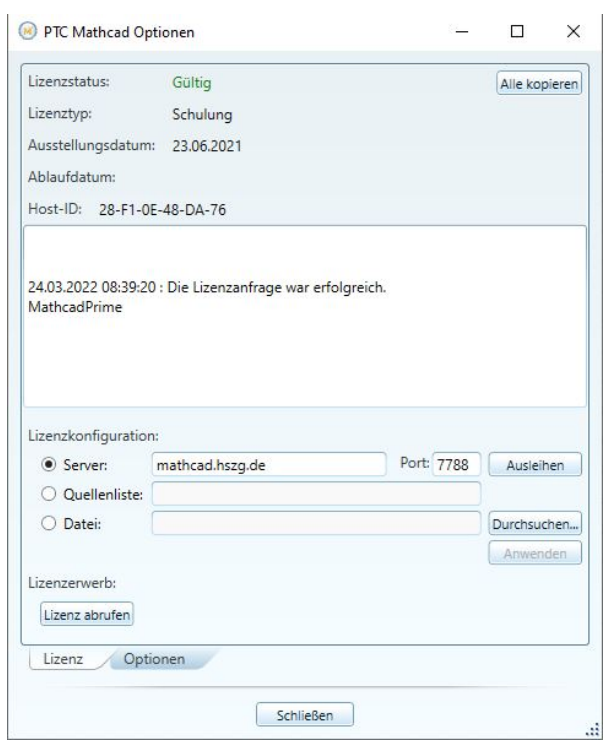

Abbildung 2: Auswahl der Lizenzierung von Mathcad Prime 7.0 mittels eines Lizenzservers

## <span id="page-1-0"></span>**2 Herstellen einer sicheren Verbindung in das Hochschulnetz über VPN**

Um eine sichere Verbindung von außerhalb ins Hochschulnetz herzustellen, wird das Programm Cisco AnyConnect Secure Mobility Client benötigt. Die Installationsdatei sowie eine Kurzanleitung zur Nutzung mit dem jeweiligen Betriebssystem sind auf der Seite des Hochschulrechenzentrums (HRZ) verfügbar (vgl. Abbildung [3\)](#page-1-1). Dazu folgen Sie den Anweisungen des HRZ [\(https://hrz.hszg.de/netzzugang/vpn](https://hrz.hszg.de/netzzugang/vpn-zugang-zugang-von-extern)[zugang-zugang-von-extern\)](https://hrz.hszg.de/netzzugang/vpn-zugang-zugang-von-extern) zum Stichwort VPN-Einrichtung. Zur Installation klicken Sie auf die dort angegebene Adresse und geben Ihre Zugangsdaten (Benutzername und Passwort) zum Hochschulnetz ein, wenn Sie dazu aufgefordert werden (s. Abbildung [4\)](#page-1-2). Danach startet die Installation des o. g. Programms automatisch. Sollte die automatische Installation fehlschlagen, laden Sie sich die Installationsdatei durch einen Klick auf "AnyConnect VPN" herunter (s. Abbildung [5\)](#page-1-2) und führen die Installation manuell durch Anklicken der Installationsdatei aus. Hinweis: Bei der Ersteinrichtung muss zunächst *vpnzugang.hszg.de* eingegeben und bestätigt werden. Danach sind im sich öffnenden Fenster Benutzername und Passwort erforderlich.

## **VPN-Zugang (Zugang von extern)**

<span id="page-1-1"></span>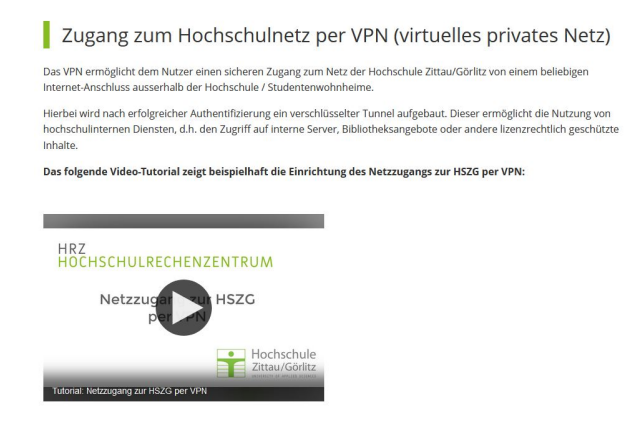

Abbildung 3: Hinweise des HRZ zu VPN

<span id="page-1-2"></span>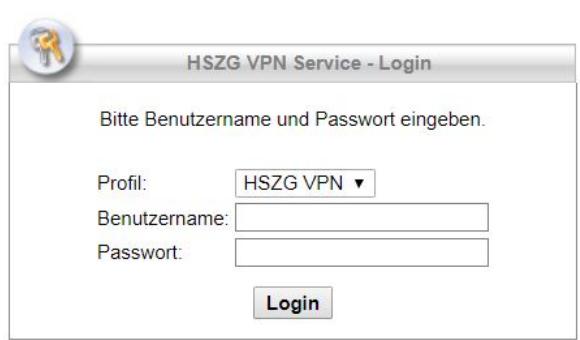

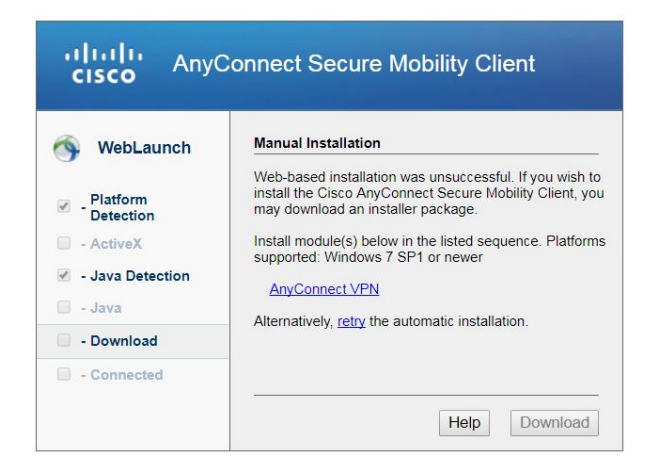

Abbildung 4: Anmeldung zur Installation von VPN

Abbildung 5: Herunterladen der Installationsdatei zur manuellen Installation